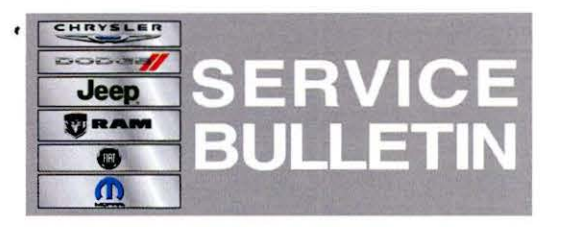

NUMBER: 18-047-13

GROUP: Vehicle Performance

**DATE:** October 10, 2013

This bulletin is supplied as technical information only and is not an authorization for repair. No part of this publication may be reproduced, stored in a retrieval system, or transmitted, in any form or by any means, electronic, mechanical, photocopying, or otherwise. without written permission of Chrysler Group LLC.

THIS SERVICE BULLETIN IS ALSO BEING RELEASED AS RAPID RESPONSE TRANSMITTAL (RRT) 13-075. ALL APPLICABLE SOLD AND UN-SOLD RRT VIN's HAVE BEEN LOADED. TO VERIFY THAT THIS RRT SERVICE ACTION IS APPLICABLE TO THE VEHICLE, USE VIP OR PERFORM A VIN SEARCH IN TECHCONNECT. ALL REPAIRS ARE REIMBURSABLE WITHIN THE PROVISIONS OF WARRANTY.

HELP USING THE wiTECH DIAGNOSTIC APPLICATION FOR FLASHING AN ECU IS AVAILABLE BY SELECTING "HELP" THEN "HELP CONTENTS" AT THE TOP OF THE wiTECH DIAGNOSTIC APPLICATION WINDOW.

THE wiTECH SOFTWARE LEVEL MUST BE AT RELEASE 14.01 OR HIGHER TO PERFORM THIS PROCEDURE.

NOTE: SB 18-025-13 REV. A (or later bulletin) must be completed to update Powertrain Control Module (PCM).

SUBJECT:

Set Optional Maximum Vehicle Speed Setting

#### OVERVIEW:

A small number of vehicles were shipped from the factory without the Vehicle Maximum Speed set. This bulletin involves checking PCM software level and setting the Maximum Vehicle Speed using the wiTech scantool.

NOTE: The maximum speed setting is used generally by fleet operators to limit drivers' speed, but the vehicle cannot operate above the maximum operating speed for the vehicle based on tire speed ratings or other manufacturer's defined speed limits even if the setting is not used.

#### MODELS:

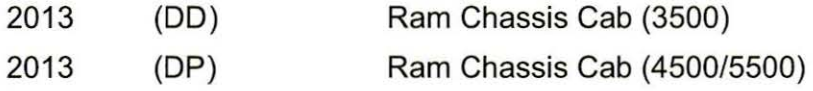

NOTE: This bulletin applies to DD/DP vehicles equipped with a 6.7L Cummins engine (Sales code ETK).

### DIAGNOSIS:

If a customer's VIN is listed in VIP or your RRT VIN list, perform the repair.

#### REPAIR PROCEDURE:

#### NOTE: Ensure the PCM software is at the latest level before proceeding.

- 1. Turn key to RUN position, engine off.
- 2. Connect wiTech to Datalink connector and start the wiTech application.
- 3. Select vehicle from device discovery page of wiTECH and select Next then Finish.
- 4. At the vehicle topology page select PCM
- 5. Verify that the PCM is at latest software level.
- 6. If PCM is up to date then select the Misc. Function tab, OTHERWISE, using the latest available SB, flash PCM before proceeding using SB 18-025-13 REV. A (or later bulletin).

#### NOTE: Customers that have taken delivery of the vehicle may NOT want the Maximum Vehicle Speed reduced.

- 7. Has the vehicle been delivered to a customer?
	- a. Yes >>>Use the following chart along with the appropriate sales code (identified from VIP) and verify owner is willing to have the Maximum Vehicle Speed reduced based on the sales code.
	- b. No >>>> Set Maximum Speed using sales code in VIP based on chart below for the vehicle being serviced.
- NOTE: If the owner is not willing to have their Maximum Vehicle Speed reduced based on the sales code, the wiTech scantool is capable of any Maximum Vehicle Speed in 1 MPH increments up to the legal Maximum Vehicle Speed (Standard) shown in the chart below.

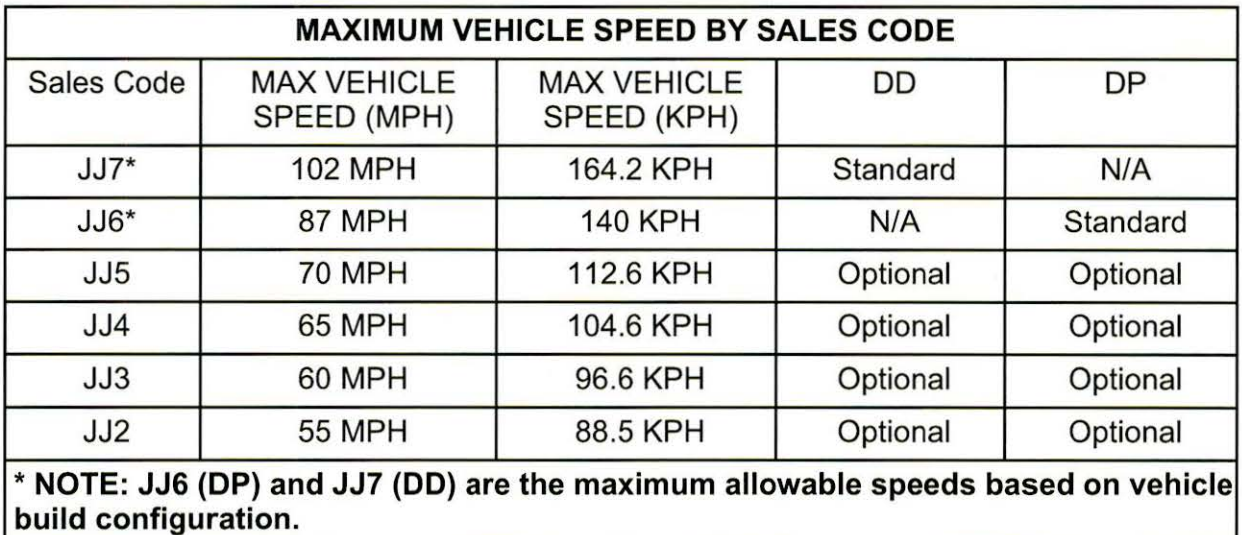

8. Remove wiTech.

#### POLICY:

Reimbursable within the provisions of the warranty.

# TIME ALLOWANCE:

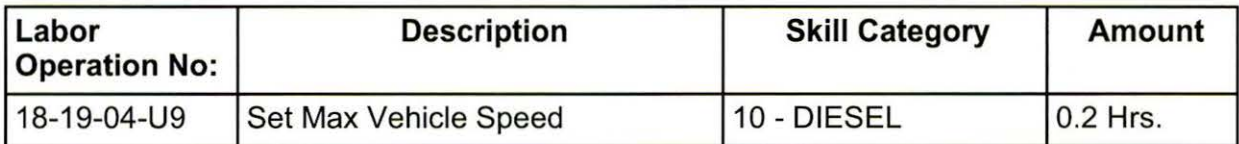

## FAILURE CODE:

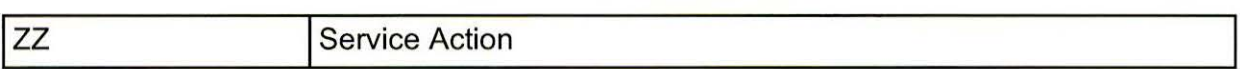